# **Install an APC on Debian 7**

On this page you will find instructions on how to set up a Trust Router APC on Debian 7 (Wheezy) using FreeRADIUS. It also installs and configures the Trust Router client.

**Contents**

• [1. System Preparation](#page-0-0) • [1.1. Install Debian 7](#page-0-1) <sup>•</sup> [1.2. Configure Debian 7](#page-0-2) • [1.3. Add the Moonshot Repository](#page-1-0) • [2. Install the Software](#page-1-1) [3. Configure the Moonshot APC](#page-2-0) ● [3.1. Configure FreeRADIUS](#page-2-1) [4. Resource Provider Authentication](#page-5-0) [4.1. Defining the APC credential](#page-5-1) [4.2. Provisioning the APC credential](#page-6-0) [5. Configure the Trust Router connection](#page-6-1) [5.1. Set up the FreeRADIUS and Trust Router users](#page-6-2) [5.2. Configure TIDS](#page-6-3) ● [6. Testing](#page-6-4) [6.1. Testing FreeRADIUS locally](#page-7-0) [6.2. Testing the Trust Router connection](#page-7-1) • [7. Next Steps](#page-8-0) • [7.1. Automatically start the software](#page-8-1) [7.2. Configure a real source of Authentication](#page-8-2)

#### **Complexity of Installation**

Many of the steps outlined below are currently necessary, but we realise the install should be simpler. As the software matures and the packaging improves, we will to make this process easier with fewer manual steps required.

# <span id="page-0-0"></span>1. System Preparation

#### <span id="page-0-1"></span>1.1. Install Debian 7

The first thing that is required is a Debian 7 machine - this can be physical or virtual.

- 1. Install Debian 7 (Wheezy) via usual mechanism (e.g., netboot CD, ISO in VMware/VirtualBox or the DVD image.
- 2. Choose the following server install options: "Debian desktop, SSH server, Standard system utilities".
- 3. Create/choose a secure root password and an initial system user account.
- 4. Once installed, make sure you run an apt-get update and apt-get upgrade to ensure your system is fully up to date.

#### **Tip** の

Λ

We would recommend using LVM when disk partitioning to allow easier partition/disk expansion on a live system.

#### **Warning** Λ

After install, you will want to secure/lockdown the server as best practice dictates - for both the server and any extra software installed. This is beyond the remit of this guide but there are many guides available that provide information on securing your Debian servers and applications.

### <span id="page-0-2"></span>1.2. Configure Debian 7

Next, there are a few Debian configuration options that need to be set in advance.

#### **1.2.1. Networking configuration**

For production deployments, it is recommended that the machine be assigned a static IP address.

For Debian networking information please refer to the Debian documentation:<https://wiki.debian.org/NetworkConfiguration>

#### **1.2.2. Firewall configuration**

⊗

The following ports are required to be accessible from the outside world, both in the local firewall and in any external firewalls:

- 2083/tcp (for RadSec connections to other Moonshot entities)
- 12309/tcp (for Trust Router client connections if using the Trust Router to broker trust relationships between entities)

Here are sample firewall rules that establish incoming and outgoing rules to both the Test and Live (Jisc Assent) Moonshot trust router infrastructures. If you connect to another Trust Router, adjust these rules to suit:

#### **IP Tables sample firewall rules (Jisc Assent)**

```
-A INPUT -m state --state NEW,ESTABLISHED,RELATED -m tcp -p tcp -s 0/0 --dst <IdP/RP Proxy IP address> --
dport 2083 -j ACCEPT
-A OUTPUT -m state --state NEW,ESTABLISHED,RELATED -m tcp -p tcp -s <IdP/RP Proxy IP address> --dst 0/0 --
dport 2083 -j ACCEPT
 -A INPUT -m state --state NEW, ESTABLISHED, RELATED -m tcp -p tcp -s
212.219.179.130,212.219.179.131,212.219.179.138,212.219.179.146 --dst <IdP/RP Proxy IP address> --dport 
12309 -j ACCEPT
-A OUTPUT -m state --state NEW,ESTABLISHED,RELATED -m tcp -p tcp -s <IdP/RP Proxy IP address> --dst 
212.219.179.130,212.219.179.131,212.219.179.138,212.219.179.146 --dport 12309 -j ACCEPT
```
#### **IP Tables sample firewall rules (Test Network)**

```
-A INPUT -m state --state NEW,ESTABLISHED,RELATED -m tcp -p tcp -s 0/0 --dst <IdP/RP Proxy IP address> --
dport 2083 -j ACCEPT
-A OUTPUT -m state --state NEW,ESTABLISHED,RELATED -m tcp -p tcp -s <IdP/RP Proxy IP address> --dst 0/0 --
dport 2083 -j ACCEPT
-A INPUT -m state --state NEW,ESTABLISHED,RELATED -m tcp -p tcp -s 13.79.134.211,13.79.128.103,52.169.31.1
04 --dst <IdP/RP Proxy IP address> --dport 12309 -j ACCEPT
-A OUTPUT -m state --state NEW,ESTABLISHED,RELATED -m tcp -p tcp -s <IdP/RP Proxy IP address> --dst 13.79.
134.211,13.79.128.103,52.169.31.104 --dport 12309 -j ACCEPT
```
#### <span id="page-1-0"></span>1.3. Add the Moonshot Repository

1. Add the Moonshot Debian Wheezy repository to your system. To do this, run the following command (as root, or using sudo):

```
$ echo "deb http://repository.project-moonshot.org/debian-moonshot wheezy main" > /etc/apt/sources.list.d
/moonshot.list
```
2. Install the Moonshot GPG key:

```
$ wget -O - http://repository.project-moonshot.org/key.gpg | apt-key add -
```
#### **Verifying the Moonshot GPG key** Ж

If you wish to verify the Moonshot GPG key's validity and integrity, please see the [Packaging GPG Key](https://wiki.moonshot.ja.net/display/HOME/Packaging+GPG+Key) for further details.

3. Update the apt cache with the new repository information:

```
$ apt-get update
```
## <span id="page-1-1"></span>2. Install the Software

We're now ready to install the Moonshot software and its required dependencies. Install the software by running the following command:

```
$ apt-get install freeradius-abfab freeradius moonshot-gss-eap moonshot-ui moonshot-trust-router dbus-x11
    If you try to start FreeRADIUS at this point, it will not currently start successfully as the certificates it requires have not been generated - they are 
O)
     created in step 3.1 below.
```
## <span id="page-2-0"></span>3. Configure the Moonshot APC

Next, we need to configure the Moonshot APC.

### <span id="page-2-1"></span>3.1. Configure FreeRADIUS

### **3.1.1. Certificates**

We need to get FreeRADIUS to create some private and public keys to use for its RadSec connections. Create and install the certificates by doing the following (as root).

1. Change into the /etc/freeradius/certs directory

```
$ cd /etc/freeradius/certs
```
- 2. Edit the certificate generation properties in *client.cnf, server.cnf*, and *ca.cnf* as follows:
	- a. In the ca.cnf file:
		- i. In the [ req ] section, add encrypt\_key = no
		- ii. In the [CA\_default] section, change the default\_days from 60 to a higher number (this is how long the certificates you create will be valid for). When the certificates expire, you will have to recreate them.
		- iii. in the [ certificate\_authority ] section, change all of the parameters to match those of your organisation. e.g.

```
[certificate_authority]
countryName = GB
stateOrProvinceName = England<br>localityName = Camford
localityName
organizationName = Camford University
emailAddress = support@camford.ac.uk
commonName = "Camford University FR Certificate Authority"
```
b. In the server.cnf file:

- i. In the [ req ] section, add encrypt\_key = no
- ii. In the [CA\_default] section, change the default\_days from 60 to a higher number (this is how long the certificates you create will be valid for). When the certificates expire, you will have to recreate them.
- iii. in the [ server ] section, change all of the parameters to match those of your organisation. e.g.

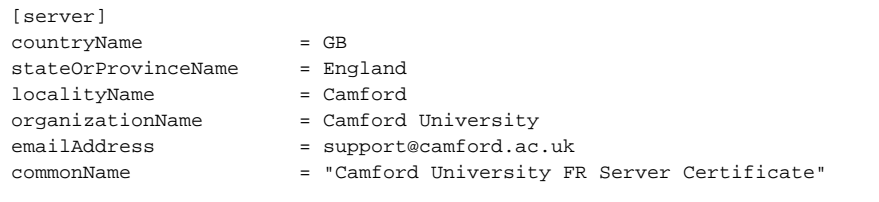

When changing passwords in the [ req ] section of the server.cnf file, you must also update the private\_key\_p ⊕ assword option in the FreeRADIUS mods-available/eap file with the same password.

We recommend that you do **not** change these defaults.

- c. In the client.cnf file:
	- i. In the [ req ] section, add encrypt\_key = no
	- ii. In the [CA\_default] section, change the default\_days from 60 to a higher number (this is how long the certificates you create will be valid for). When the certificates expire, you will have to recreate them.
	- iii. in the [ client ] section, change all of the parameters to match those of your organisation. e.g.

```
[client]
countryName = GB
stateOrProvinceName = England
localityName = Camford
organizationName = Camford University
emailAddress = support@camford.ac.uk
commonName = "Camford University FR Client Certificate"
```
All of the organisation parameters (countryName, localityName, etc) need to match in the three .cnf files but the Λ commonName must be unique in each file)

3. Clear out any old certificates in the directory:

```
$ make destroycerts
```
4. Run the bootstrap script to generate the certificates

```
$ ./bootstrap
```
- 5. Create a file that is the concatenation of the certificate and private key of the client.
	- a. Create the file

```
$ openssl x509 -in client.crt > client.pem ; cat client.key >> client.pem
```
- b. Verify that the client.pem file starts with "-----BEGIN CERTIFICATE-----".
- 6. Because the above command was run as root, the keys and certificates created will not be readable by the FreeRADIUS user by default, and FreeRADIUS will not be able to start. To fix this, reset the group for the files:

```
$ chgrp freerad {client,server,ca,dh}*
```
#### **3.1.2. RadSec**

Next we need to configure RadSec. We do this by creating a file at /etc/radsec.conf with the following:

```
realm gss-eap {
         type = "TLS"
         cacertfile = "/etc/freeradius/certs/ca.pem"
         certfile = "/etc/freeradius/certs/client.pem"
         certkeyfile = "/etc/freeradius/certs/client.key"
         disable_hostname_check = yes
         server {
                 hostname = "127.0.0.1"
                 service = "2083"
                 secret = "radsec"
         }
}
```
#### **3.1.3. Realm**

We next need to configure your realm in the FreeRADIUS server so that it knows not to send any requests for your own users off to another server.

- 1. Configure your realm in /etc/freeradius/proxy.conf
	- **a.** Open the file for editing and find the line "realm example.com {"
	- b. Above this, add the following, where YOUR\_REALM should be substituted for the realm you intend to use for your APC:

```
realm YOUR_REALM {
         # Intentionally left blank
}
```
#### **3.1.4. Channel Binding Support**

We next need to configure your FreeRADIUS server to support channel bindings.

1. Open /etc/freeradius/sites-available/abfab-tls for editing: a. Scroll to the client default stanza at the bottom of the file

```
b. 
Edit the stanza to match the below:
```

```
client default {
        ipaddr = 0.0.0.0/0
        proto = tls
        gss_acceptor_realm_name = "your APC realm here"
         trust_router_coi = "your APC realm here"
}
```
c. If you have any other client definitions here, for example to distinguish between internal and external clients, also apply the change to them.

#### **3.1.5. EAP Type**

ന

1. Set the EAP type in use by Moonshot (EAP-TTLS) by editing /etc/freeradius/mods-enabled/eap. Find the first instance of default\_eap \_type = md5 and change it to TTLS, i.e.:

default\_eap\_type = ttls

Other EAP types should be supported (PEAP and MD5 have been tested).

#### **3.1.6. Returning the User-Name**

The APC must return the User-Name attribute in its RADIUS response.

- 1. As root, find the post-auth section in the /etc/freeradius/sites-available/abfab-tr-idp file.
	- a. Insert the below at the top of the section, if it does not already exist:

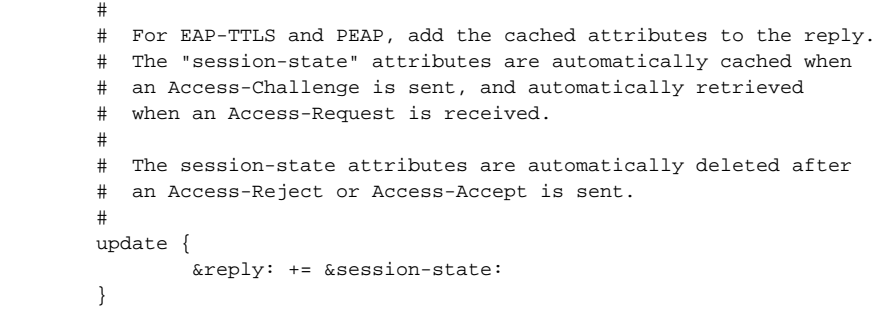

- b. Save the file.
- 2. As root, find the post-auth section in the /etc/freeradius/sites-available/inner-tunnel file. a. At the top of the post-auth section, insert the following text:

```
 #
        # Return the User-Name
        #
        update reply {
               User-Name := &request:User-Name
 }
```
b. Then look for the following text towards the bottom of the post-auth section:

```
 #
       # Instead of "use_tunneled_reply", uncomment the
       # next two "update" blocks.
 #
# update {
# &outer.session-state: += &reply:
\# }
 #
       # These attributes are for the inner session only.
       # They MUST NOT be sent in the outer reply.
 #
       # If you uncomment the previous block and leave
       # this one commented out, WiFi WILL NOT WORK,
       # because the client will get two MS-MPPE-keys
 #
# update outer.session-state {
# MS-MPPE-Encryption-Policy !* ANY
# MS-MPPE-Encryption-Types !* ANY
# MS-MPPE-Send-Key !* ANY
# MS-MPPE-Recv-Key !* ANY
# Message-Authenticator !* ANY
# EAP-Message !* ANY
# Proxy-State !* ANY
# }
```
c. If the text does not exist, insert it above the comments that describe the line "Post-Auth-Type REJECT {".

- d. Remove the comments from the update statements in the text.
- e. Save the file.

## <span id="page-5-0"></span>4. Resource Provider Authentication

All Resource Providers in the Trust Router network, including all IdPs and RP Proxies and the Trust Router itself, need to authenticate themselves to the APC using Moonshot. This means that for every service or organisation, you must provision a credential on the APC.

In a production environment, we recommend you use a method of Resource Provider Authentication that integrates well with your chosen の method of managing your Trust Router infrastructure.

See [Configuring FreeRADIUS to Use a Local Identity Store](https://wiki.moonshot.ja.net/display/Moonshot/Configuring+FreeRADIUS+to+Use+a+Local+Identity+Store) for options to define credentials.

We recommend using an automatic means to provision credential files, such as an online portal.

### <span id="page-5-1"></span>4.1. Defining the APC credential

During testing, we recommend [using the FreeRADIUS users file](https://wiki.moonshot.ja.net/display/Moonshot/Using+the+FreeRADIUS+Users+File) to define credentials that your Resource Providers can use to authenticate to the APC. We will create a user with username "testapc" and password "testing".

1. Open /etc/freeradius/users for editing and put the following at the top of the file:

```
testapc Cleartext-Password := "testing"
                       Reply-Message = "Hello test user. You have authenticated!"
```

```
ω
```
The formatting of the stanza above is very important. There should be a <tab> in between the username and Cleartext-Password, and ⊕ a line break followed by a <tab> before the Reply-Message.

### <span id="page-6-0"></span>4.2. Provisioning the APC credential

For the APC credential you defined in the previous step, create a [Moonshot credential XML file:](https://wiki.moonshot.ja.net/display/TR/moonshot-webp+XML+Format)

- 1. Set the <user> tag to the credential you defined in the previous step, e.g. testapc
- 2. Set the <password> tag to its appropriate password. You may wish to base64-encode the password.
- 3. Set the <realm> tag to YOUR\_APC\_REALM.
- 4. You can leave the <services> tag out.

**selection-rules**

5. You should set the <selection-rules> tag to:

```
 <selection-rules>
    <rule>
      <pattern>trustidentity/*</pattern>
      <always-confirm>false</always-confirm>
    </rule>
 </selection-rules>
```
6. Define either of the two trust anchors as per the [moonshot-webp XML Format](https://wiki.moonshot.ja.net/display/TR/moonshot-webp+XML+Format) documentation.

For simple test infrastructures, you may leave out the trust anchors, but it is not recommended.↗

7. Save the file, then deploy it onto the Trust Router that you are connecting to this APC (see Section 3.2.2 of [Install a Trust Router](https://wiki.moonshot.ja.net/pages/viewpage.action?pageId=3309892)).

# <span id="page-6-1"></span>5. Configure the Trust Router connection

The APC is fundamental to a Trust Router network, so the next step involves configuring the Trust Router client software and configuring its connection to a Trust Router.

### <span id="page-6-2"></span>5.1. Set up the FreeRADIUS and Trust Router users

We need to place the FreeRADIUS user and the Trust Router users into each other's groups to allow them to read each other's shared files.

```
$ adduser freerad trustrouter
$ adduser trustrouter freerad
```
### <span id="page-6-3"></span>5.2. Configure TIDS

The APC also runs the Temporary ID Server (TIDS).

1. Open the /etc/default/trust\_router file for editing. If necessary, create it.

```
ipaddr="[your server IP]"
hostname="[your server hostname]"
gssname="testapc@YOUR_APC_REALM"
TIDS_USER="trustrouter"
TIDS_GROUP="trustrouter"
```
# <span id="page-6-4"></span>6. Testing

Now that we have the Moonshot IdP installed and configured, we're now ready to test!

```
⊘
```
**Tip**

At this point you probably want three consoles open on the server, so that you can manually run various components separately.

### <span id="page-7-0"></span>6.1. Testing FreeRADIUS locally

```
The first test is to check whether FreeRADIUS is working in its most basic manner.
```
1. In window 1, run (as root user)

\$ freeradius -fxx -l stdout

2. In window 2, run (as root user)

\$ radtest testapc@YOUR-APC-REALM testing localhost 2222 testing123

This uses the "radtest" utility which is used in the following way - radtest username password servername port shared-secret m

3. If this is working correctly you should see something like the following:

#### **In window 1 - FreeRADIUS server output**

```
Sending Access-Accept of id 57 from 127.0.0.1 port 1812 to 127.0.0.1 port 33363
      Reply-Message = 'Hello test user. You have authenticated!'
(1) Finished request 1.
Waking up in 0.3 seconds.
Waking up in 4.6 seconds.
(1) Cleaning up request packet ID 57 with timestamp +94
Ready to process requests.
```
#### **In window 2 - radtest client output**

```
Sending Access-Request of id 57 from 0.0.0.0 port 33363 to 127.0.0.1 port 1812
     User-Name = 'testapc'
     User-Password = 'testing'
     NAS-IP-Address = 127.0.1.1
     NAS-Port = 2222
     Message-Authenticator = 0x00
rad_recv: Access-Accept packet from host 127.0.0.1 port 1812, id=57, length=61
     Reply-Message = 'Hello test user. You have authenticated!'
```
## <span id="page-7-1"></span>6.2. Testing the Trust Router connection

To test the connection to Trust Router, we need to make sure the Temporary Identity Server (TIDS) software is running, then use the Temporary Identity Client (TIDC) software to simulate a connection to the Trust Router.

#### **6.2.1. Starting the Temporary Identity Server (TIDS)**

In window 3 (window 1 should still be still running the FreeRADIUS server and window 2 the radtest command), run the TIDS software:

\$ tids [your server IP] testapc@YOUR-APC-REALM [your server hostname] /var/lib/trust\_router/keys

testapc @ YOUR-APC-REALM is the identity that the trust router will use when provisioning keys - this makes it easy to spot in your own log files. Specifying your server's IP and hostname may seem redundant (and for single server deployments, it is!). You'll need to set the hostname and IP arguments a little differently if you want to enable some more advanced configurations (such as load balancing and key sharing).

This uses the "tids" binary which is used in the following way - tids [your-ip-address] trustrouter-gss-name] [your-hostname] [path-to-key-O) database]

When using Network Address Translation (NAT) or a firewall, you must specify your external IP address.

#### **6.2.2. Run an APC authentication test**

At this point, you must configure your trust router to use testapc@YOUR-APC-REALM as authentication.

- 1. The trust router configuration must be updated with the test user associated with your trust router's rp\_realm filter lines.
- 2. The trust router configuration must be updated with your new APC designated as the APC for your trust router.
- 3. The trust router must have its Moonshot credential store updated with the test user and its password.
- 4. The trust router must be restarted. At this point, the trust router will attempt to authenticate itself to the APC.
- 5. In the FreeRADIUS console, you should see an Access-Accept response.

# <span id="page-8-0"></span>7. Next Steps

Δ

At this point, you now have a Moonshot APC that is working. Now for the next steps:

#### <span id="page-8-1"></span>7.1. Automatically start the software

#### **7.1.1. FreeRADIUS**

To automatically start FreeRADIUS, issue the following command (as root):

```
$ sudo update-rc.d freeradius defaults
```
If this is working correctly, you should see FreeRADIUS running as a daemon process.

#### **7.1.2. TIDS**

To automatically start TIDS, issue the following command (as root):

```
$ sudo update-rc.d tids defaults
$ sudo service tids start
```
If this is working correctly, you should see TIDS running as a daemon process.

### <span id="page-8-2"></span>7.2. Configure a real source of Authentication

Your FreeRADIUS server can currently only authenticate a single user - "testapc". At this point, you will want to connect to your management database. [Th](http://freeradius.org/features/authentication.html) [e FreeRADIUS site](http://freeradius.org/features/authentication.html) has information and instructions for how to do this.